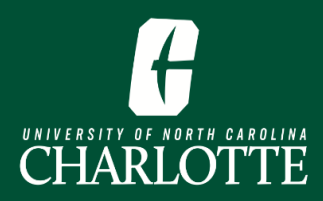

# **Creating a Self Service Registration Plan**

A tool in Self Service Banner to help you plan for the upcoming term.

- **1.** From [My.Charlotte.edu,](https://my.charlotte.edu/) in Quick Links, click the '**Registration, Add/Drop'** icon.
- **2.** Click **Plan Ahead** on the Registration landing page**.**
- **3.** Select the **Term**, click **Continue.**
- **4.** Click **Create a New Plan.**

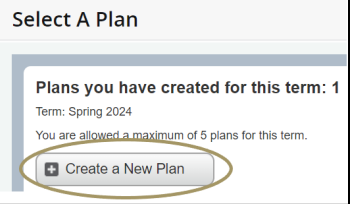

**5. Search** for **Courses** to add to your **Plan.**

**6.** Click **Add Course** to add the course to your **Plan** or click **View Sections** to find a specific section of that course.

**7.** Click **Save Plan**.

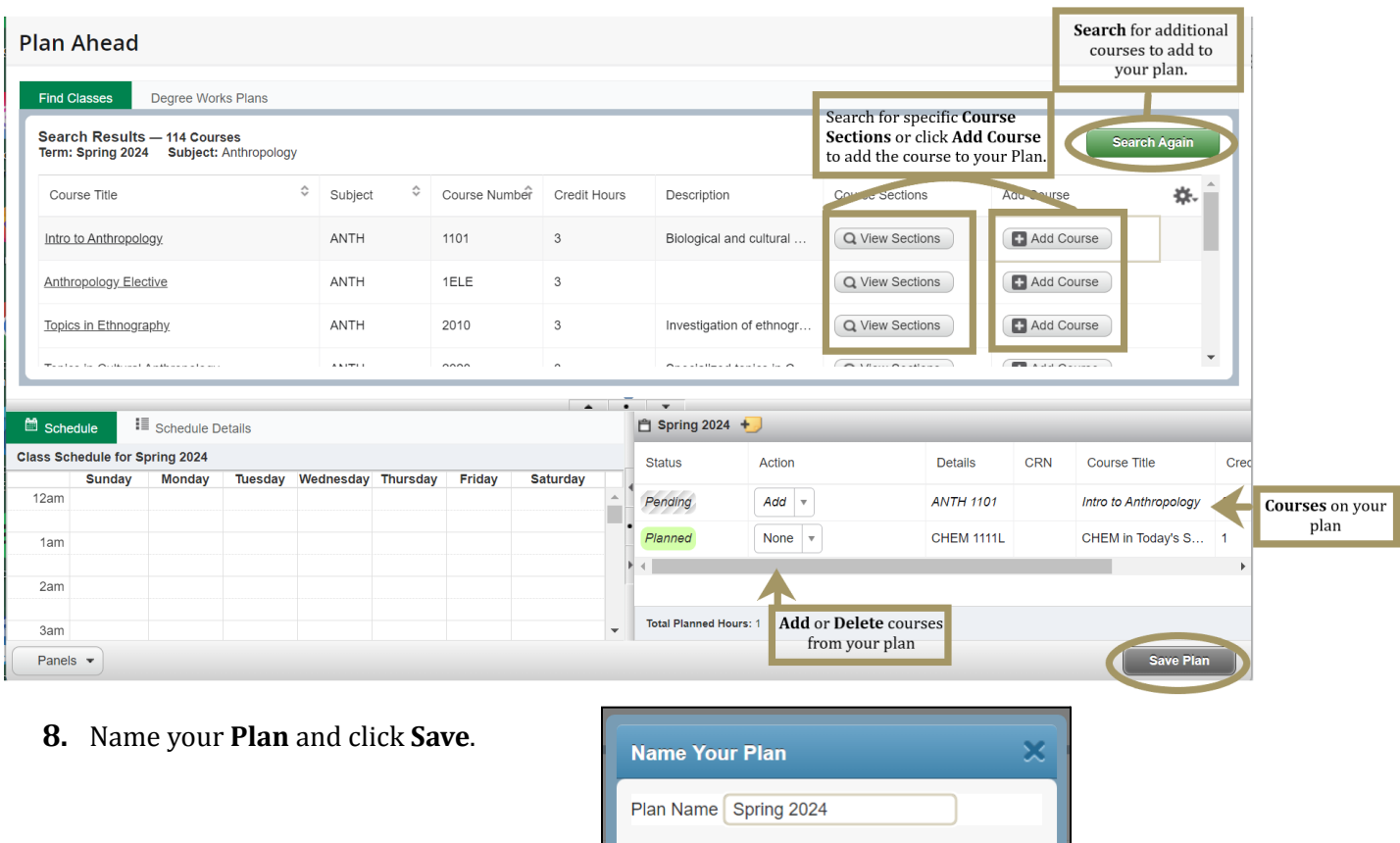

Registration. Add / Drop

# PAGE INTENTIONALLY LEFT BLANK

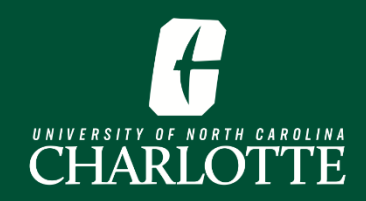

# **Creating a Plan in Self-Service**

Self Service Banner enables students to create plans for upcoming terms, which can assist with academic planning, in addition to the registration process. When it's time for a student to register, they may reference and register from their plan(s).

# **Table of Contents**

1. [Log](#page-3-0) In 2. [Create](#page-3-1) a New Plan 4. Add [Courses](#page-4-0) to Your Plan 5. View and Modify [Existing](#page-8-0) Plans [Log](#page-8-1) In View and Modify Your [Existing](#page-9-0) Plans

# <span id="page-3-0"></span>**1. Log In**

From [My.Charlotte.edu,](https://my.charlotte.edu/) in the Quick Links, click the '**Registration, Add/Drop'** icon.

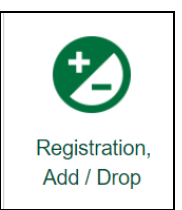

## <span id="page-3-1"></span>**2. Create a New Plan**

**1.** From the Registration Landing Page, click **'Plan Ahead'**. You may be prompted to log in.

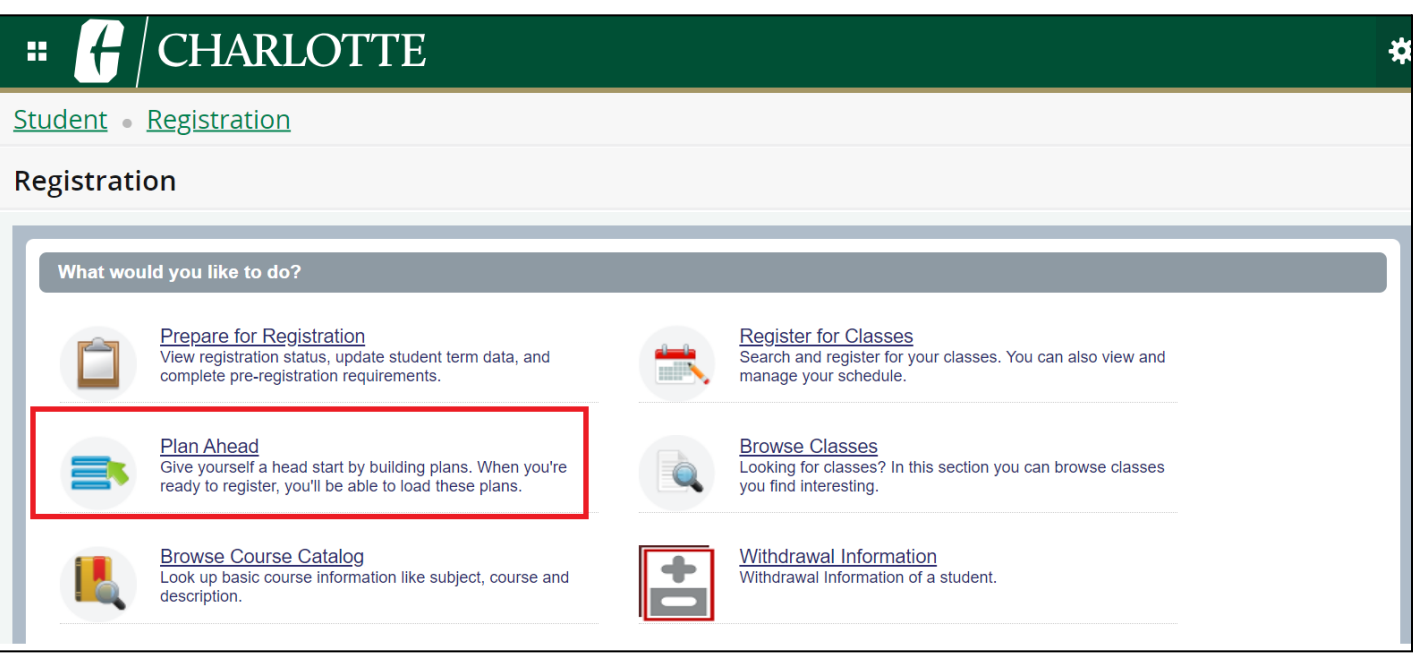

**2.** Select the **Term** for which you want to plan for registration for and click **'Continue'**

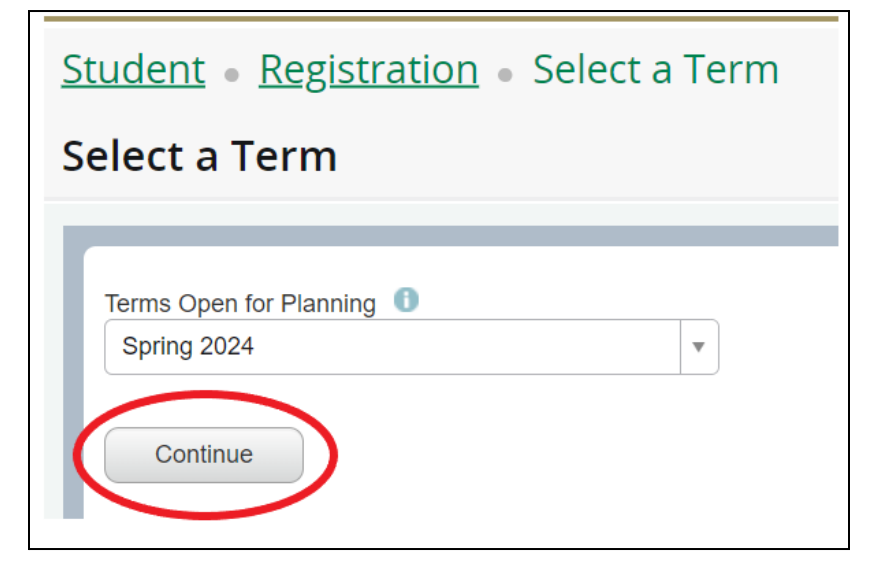

### **3.** Click **'Create a New Plan'**.

- a. If you or your advisor have created any plans in Self Service Banner or DegreeWorks, they will be displayed on this page.
	- i. DegreeWorks plans *cannot* be modified in Self Service Banner.
	- ii. DegreeWorks plans must be Active and Locked in order to see them in Self Service Banner.
	- iii. DegreeWorks plans are only available to undergraduate students.

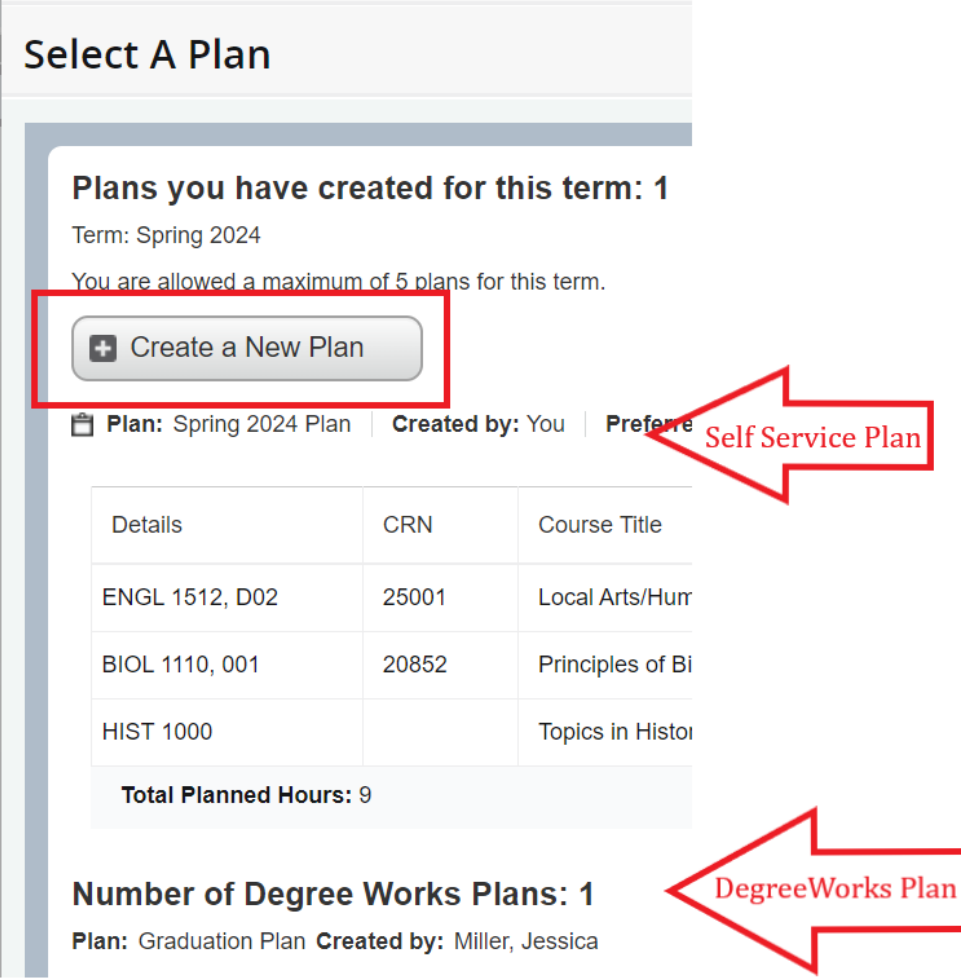

# <span id="page-4-0"></span>**4. Add Courses to Your Plan**

- **1.** Use the Search boxes to find courses to add to your plan by entering search criteria..
	- a. Search criteria options:
- i. **Subject -** You may search for multiple subjects in the same search
- ii. **Course number** (without subject prefix)
- iii. **Level -** Undergraduate or Graduate
- iv. Advanced Search options
	- **1. Subject and Course Number -** Ex: ACCT 3400
	- **2. College**
	- **3. Departments**
	- **4. Course Title**
	- **5. Schedule Type -** Lab, lecture, thesis, etc.
	- **6. Attribute Type -** Honors, global science theme, etc.
	- **7. Course Number Range**
	- **8. Credit Hour Range**
- **2.** Click **'Search'**.

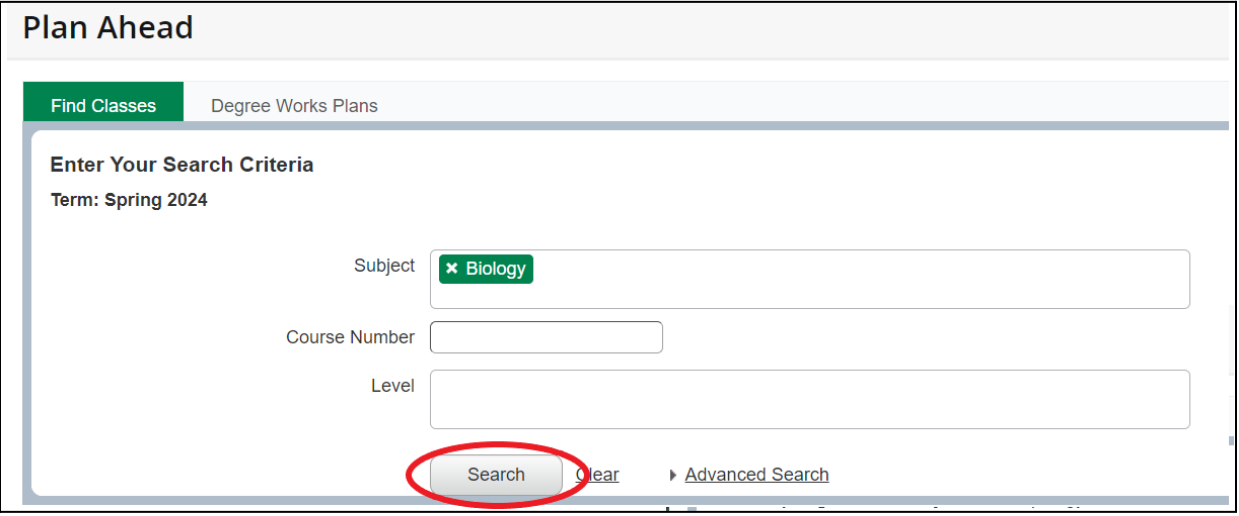

**3.** The search results will be displayed. To add a course to your plan, click **'Add Course**' or to view specific sections for the course, click '**View Sections'.**.

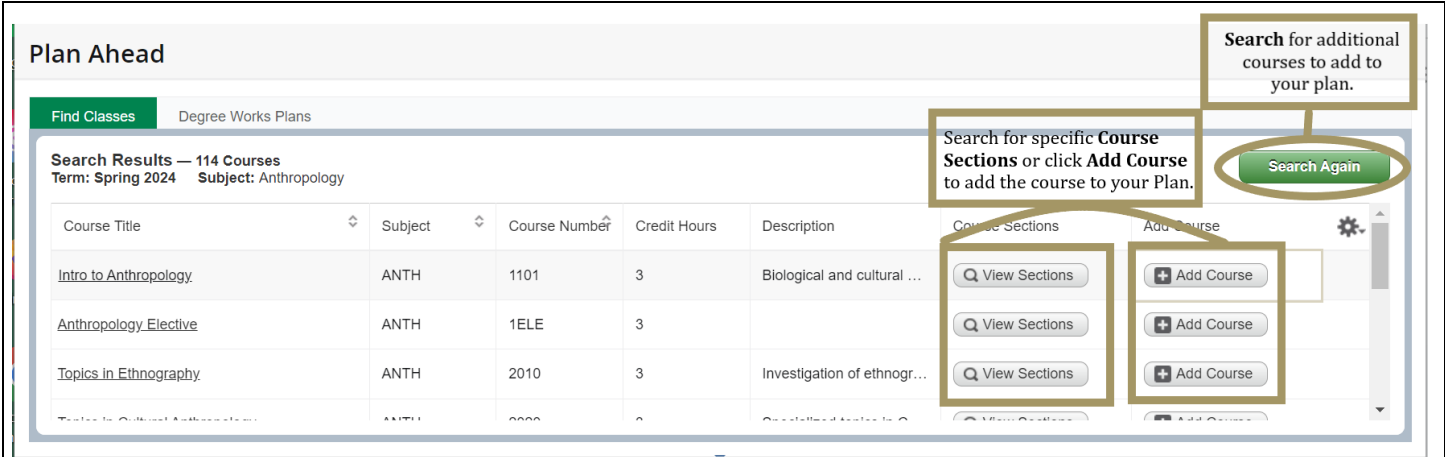

- **a. View Sections** This option allows you to search for specific course sections to add to your plan. When you are ready to register you can register for this section from your plan.
	- i. You will see the course details with this option. Each of the columns can be resized to display additional information.
	- ii. Clicking on a course title will display a window with information about the section of the selected course.

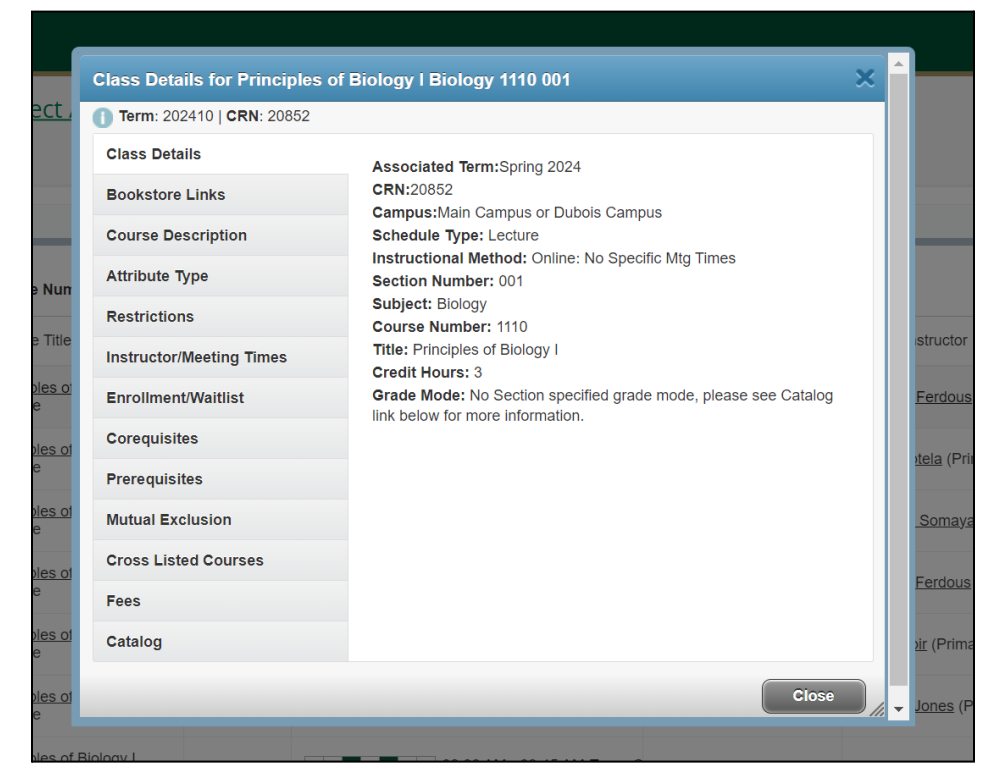

iii. Click **Add** when you find a course section you would like to add to your plan.

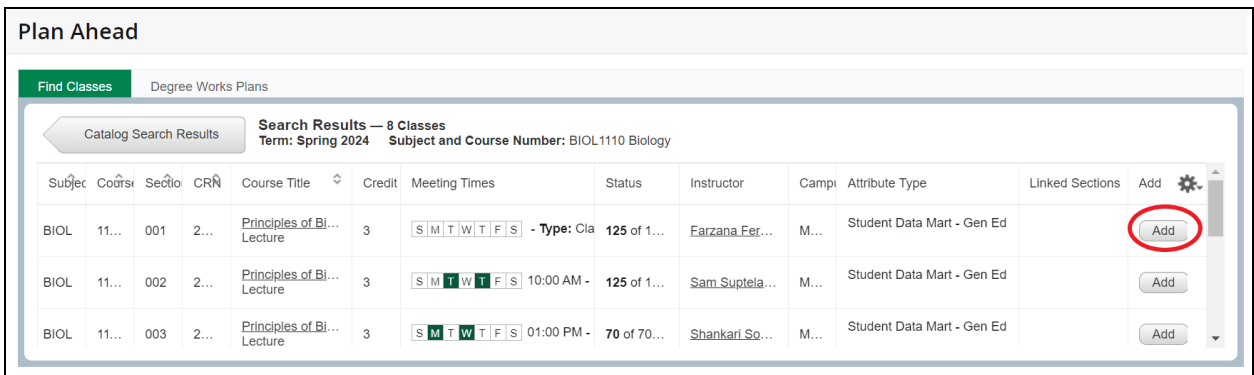

- **b. Add Course** This option adds the course to your plan. When you are ready to register you will need to find specific sections of this course to register for.
- **4.** When you add a course to your plan, it will be displayed in the course list information pane and have a status of '**Pending**'.
- **5.** Continue the steps above until you've added the desired courses to your plan.
- **6.** Click **Save Plan** when you are finished adding courses to your plan.

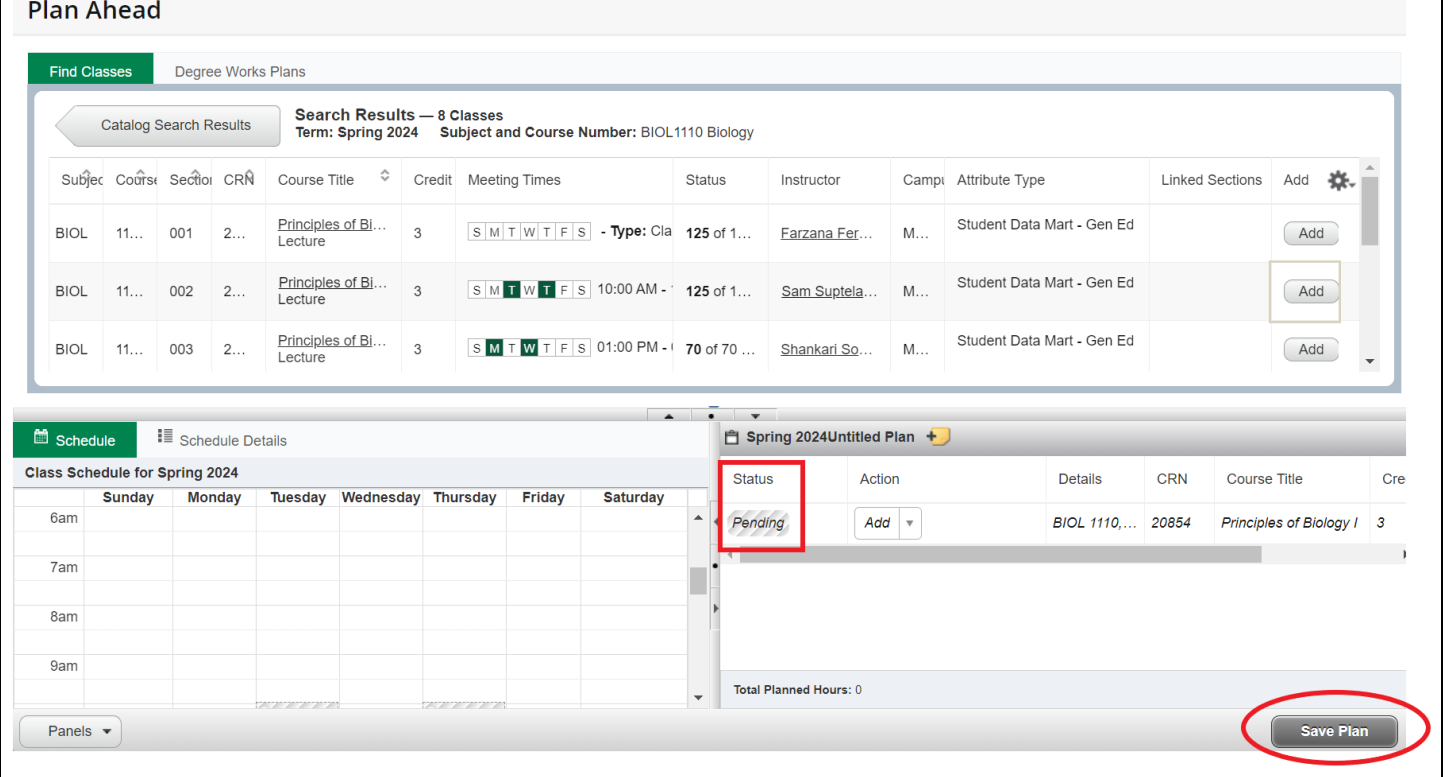

**7.** Name your plan and click **Save**.

Г

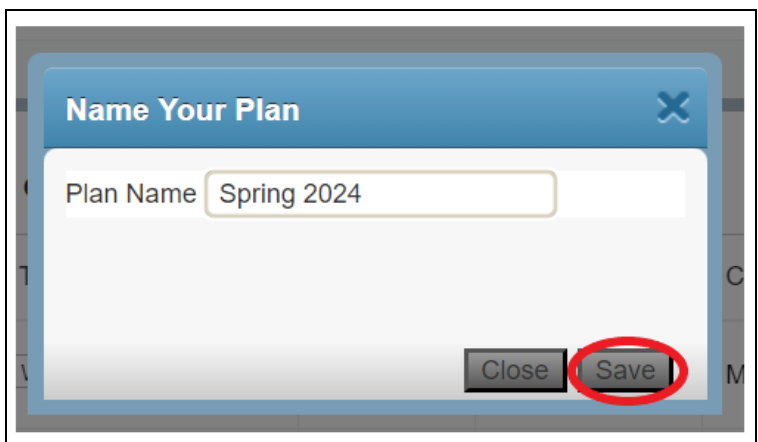

**8.** Note that once your plan is saved, the 'Status' will change from 'Pending' to 'Planned'.

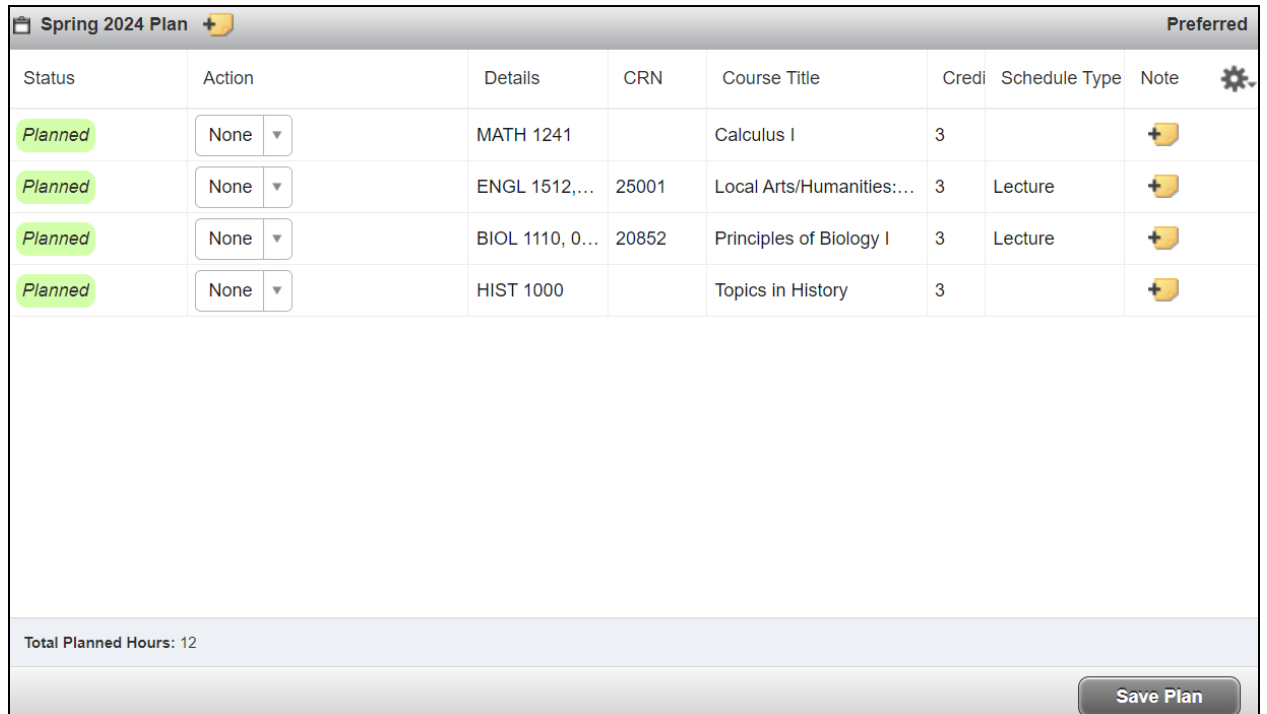

# <span id="page-8-0"></span>**5. View and Modify Existing Plans**

<span id="page-8-1"></span>You may add or remove courses from your plan at any time.

# Log In

From [My.Charlotte.edu,](https://my.charlotte.edu/) in the Quick Links, click the '**Registration, Add/Drop'** icon.

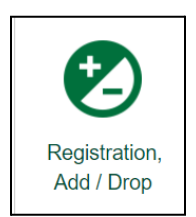

# <span id="page-9-0"></span>View and Modify Your Existing Plans

**1.** From the Registration Landing Page, click **'Plan Ahead'**. You may be prompted to log in.

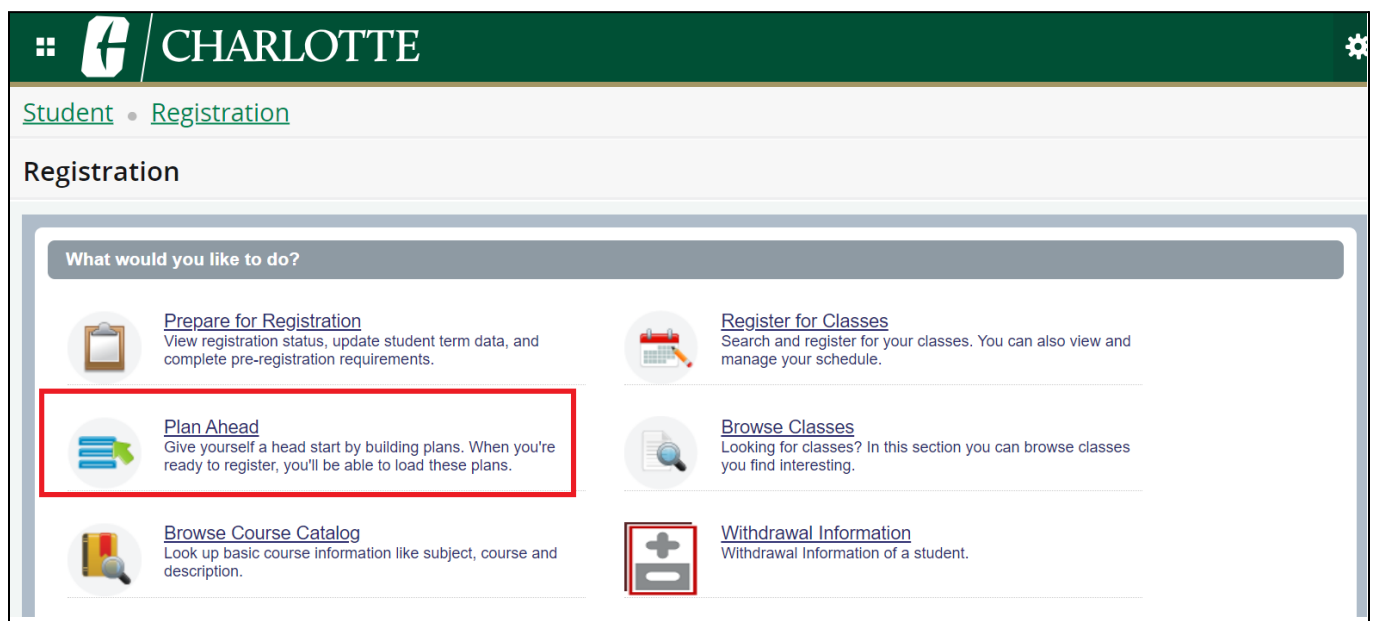

**2.** Select the **Term** for which you want to plan for registration for and click **'Continue'.**

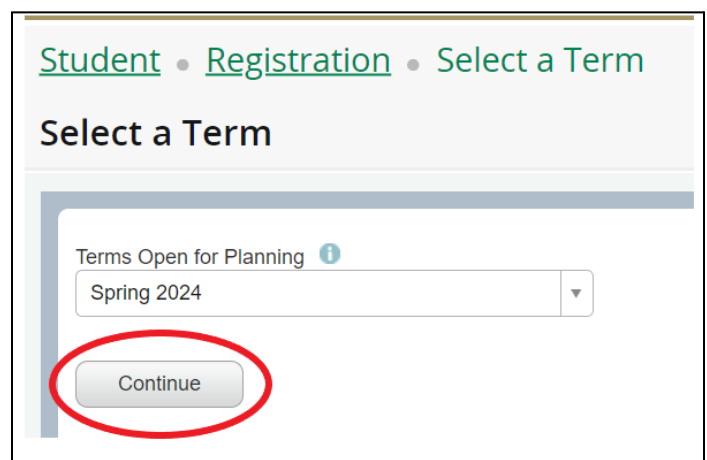

- **3.** Your Self Service Banner or DegreeWorks plans will be displayed.
	- a. DegreeWorks plans *cannot* be modified in Self Service Banner.
	- b. DegreeWorks plans must be Active and Locked in order to see them in Self Service Banner.
	- c. DegreeWorks plans are only available to undergraduate students.

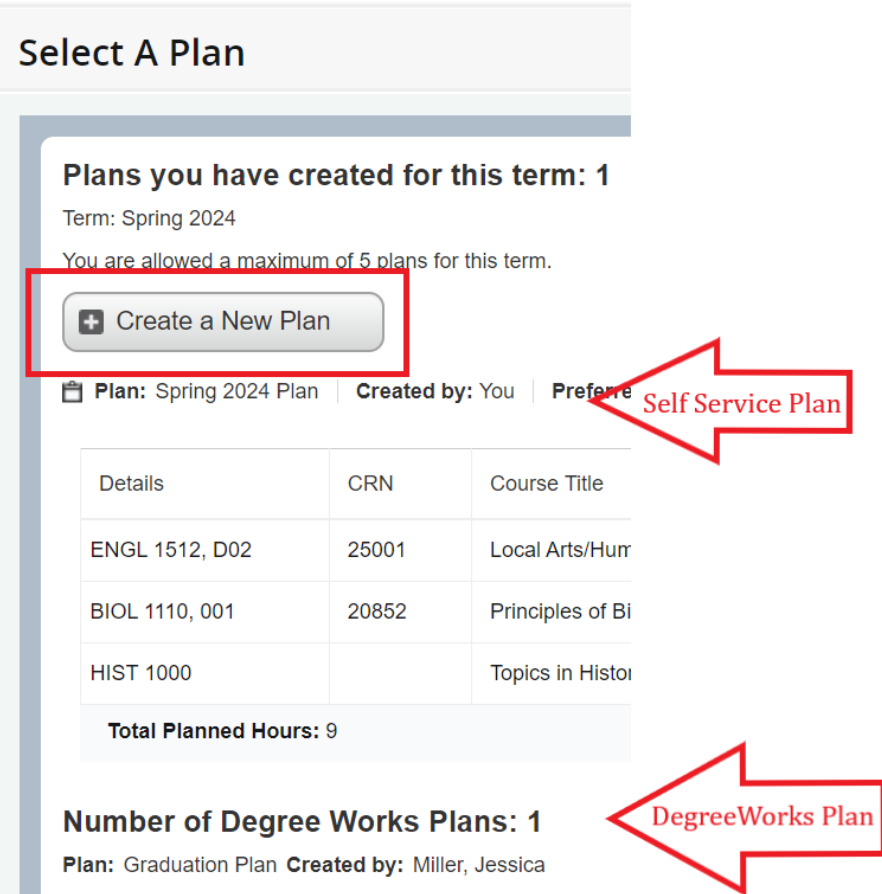

**4.** To modify the plan, click **'Edit'** or click **'Delete'** to delete a plan.

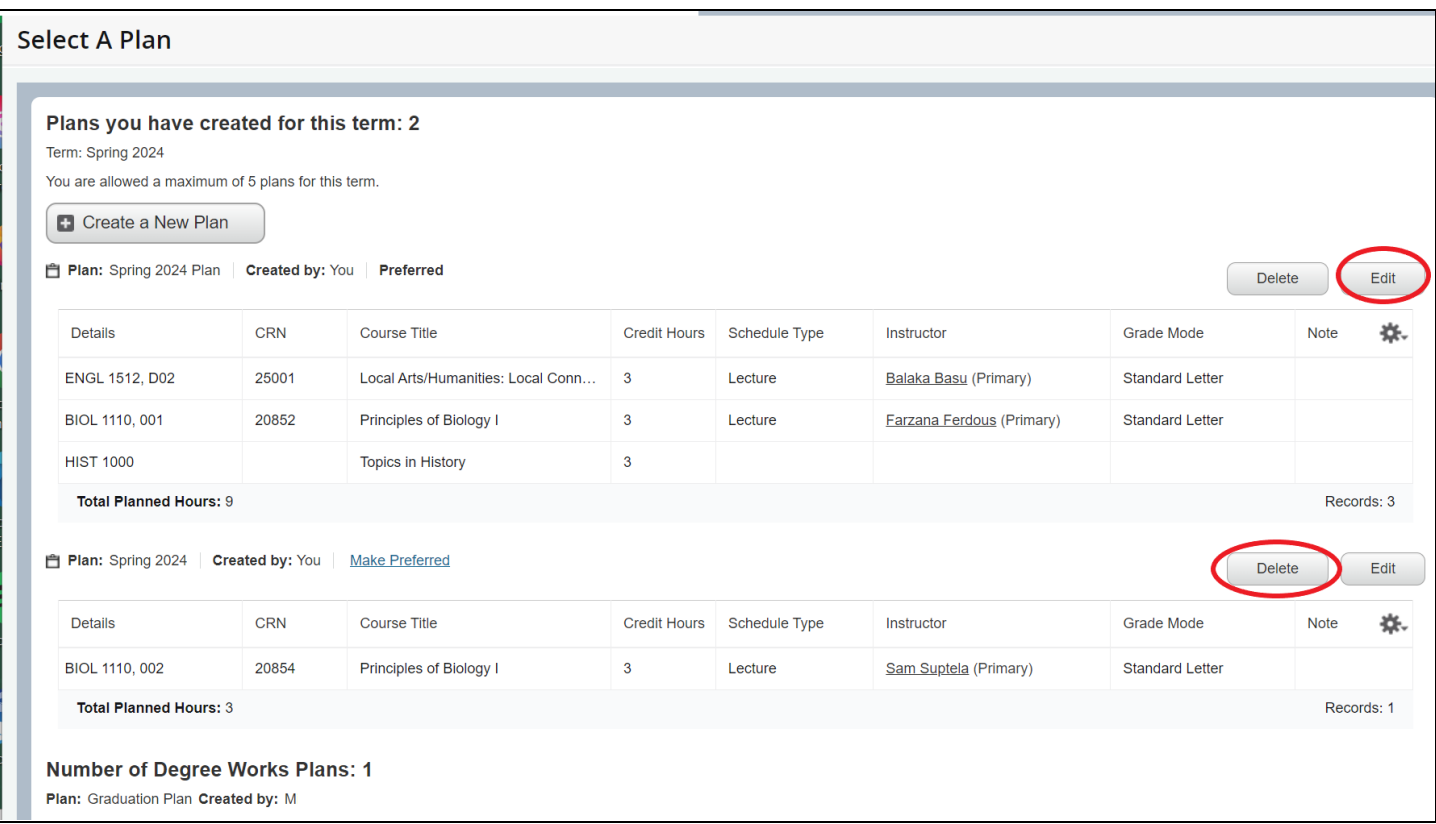

**5.** To remove a course from your plan, click **Edit** to edit the plan. Then,

- a. Select **'Delete'** in the **'Action'** column.
- b. Click **Save Plan** to make the update.
- c. The course will be removed from your plan.

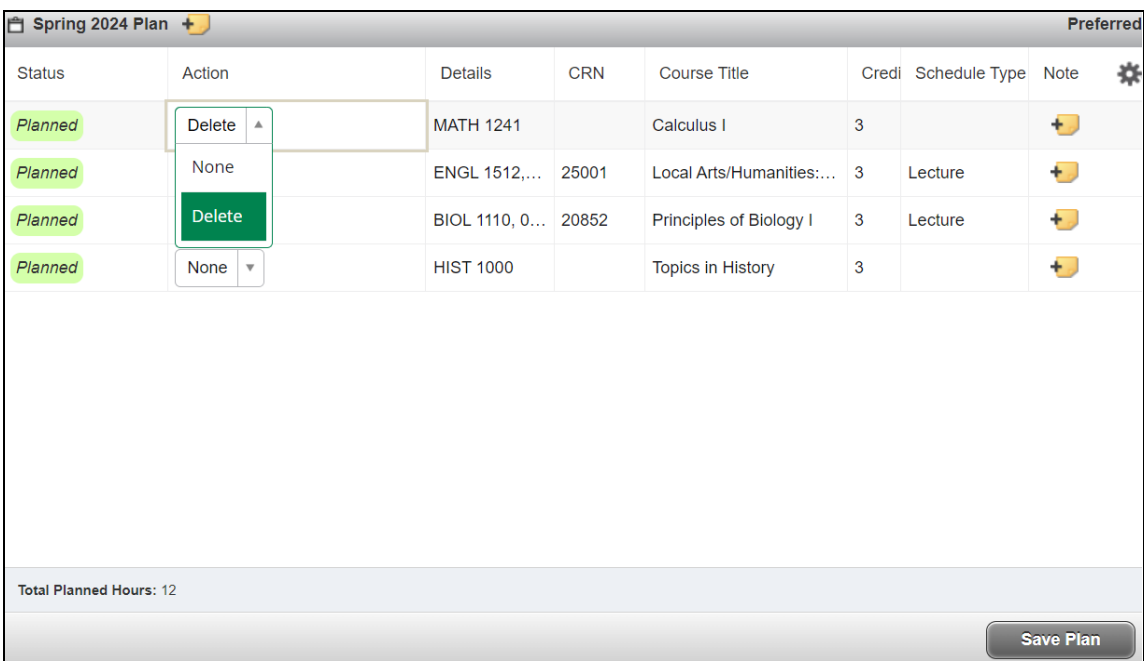

- **6.** To add a course from your plan,
	- a. Select **'Add'** in the **'Action'** column.
	- b. Click **Save Plan** to make the update.
	- c. The course will be added to your plan

# **Appendix**

**Niner Central - Courses & [Registration](https://ninercentral.charlotte.edu/courses-registration) Niner Central - [Registration](https://ninercentral.charlotte.edu/courses-registration/registration-information) Information How to Browse the [Schedule](https://docs.google.com/document/d/1Cne9a12t4HBko-L3fCWWQlFNhM-xdYflL2PKXYs9xng/edit?usp=sharing) Classes [Registering](https://docs.google.com/document/d/1jVftSQvBmutKK4kXUGiWshvMhHHZIhxOKQnMQYCJQ6o/edit?usp=sharing) from a Plan Register by entering CRN(s) [Instructions](https://docs.google.com/document/d/1D-rM3QRkbu_jRIr7pixW5TLzkk5j_vFhCP6rag_TO8w/edit?usp=sharing)**